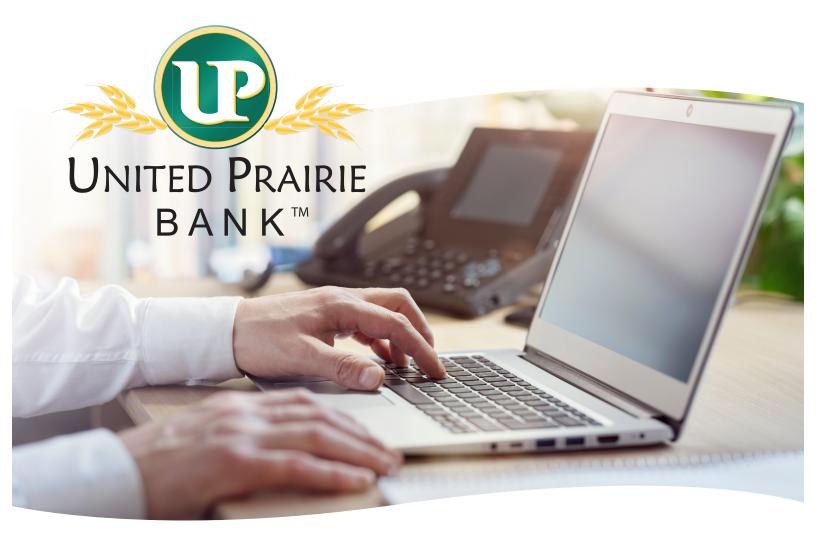

# WIRE USER GUIDE

We'll help you get there.™

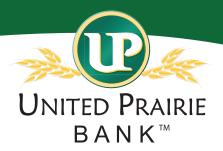

## **WIRE USER GUIDE**

#### Send a Wire Using a Template

- 1. Log in to Business Online.
- 2. From the Home screen, find the **Pay Or Transfer** section on the right side of the screen.
- 3. Click on **Wire** dropdown.
- 4. Choose the desired template from the **Template Name** drop down menu.
- 5. Select the date the wire should be sent from the **Date** field.
- 6. Enter the dollar amount in the **Amount** field.
- Click Preview Wire.
- 8. Review the information and click Complete Wire to send the wire, Edit to update any information, or Cancel to discontinue initiating the wire.

#### View Wires Previously Sent or Received

- 1. Log in to Business Online.
- 2. From the home screen select the Payments & Transfers menu, then select Wire.
- Select Inquire Wire Transfer and select the Transfer Type from the dropdown and enter a Date Range.
- 4. Click Submit.
- 5. The status of the wire will be displayed under the **Status** header.
- 6. To view the wire details, click the **Wire Number**.
- 7. When finished viewing the wire click **Done**.

#### Send a Wire from Wire Module

- 1. Log in to Business Online.
- 2. From the home screen select the Payments & Transfers menu, then select Wire.
- 3. Select Wire Transfer Template and click Submit.
- 4. Click on the **New** icon under the New Transfer header next to the existing wire transfer template.
- 5. Select the **Transfer Start Date** and enter the **Amount**.
- If needed, additional information can be entered in the Message to Beneficiary fields.
  - a. This information could include an invoice number or other information that would help identify what the funds were sent for.
- 7. Click Process.
- 8. Press the button on your token to generate the password needed to submit the wire.
- Click Submit.

### Review Wire Transfer

The **Review Wire Transfer** functionality ensures that individual users can review and approve wire transfers that require secondary approval prior to being released for processing.

- 1. Log in to Business Online.
- 2. From the home screen select the **Payments & Transfers** menu, then select **Wire**.
- 3. Select Review Wire Transfer and click Submit. The system displays the Review Wire Transfers list.
- 4. If file content needs to be reviewed, click on the hyperlink under **Description** and the wire can be reviewed.
- 5. Locate the wire transfers that require review and select **Approve** or **Disapprove** from the **Status** drop-down
  - Note: It is possible to approve or disapprove all of the wire transfers displayed in the **Review Wire Transfers** list by clicking the **Approve All** hyperlink or the **Disapprove All** hyperlink.
- 6. Click Save.